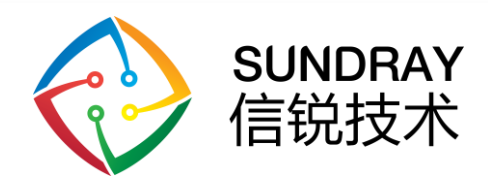

# 智能交互面板 用户手册

深圳市信锐网科技术有限公司

All rights reserved 版权所有侵权必究

信锐技术公司版权所有 Page 1,Total28第1页,共28页

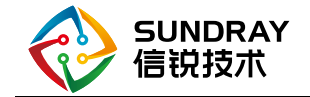

# 修订记录

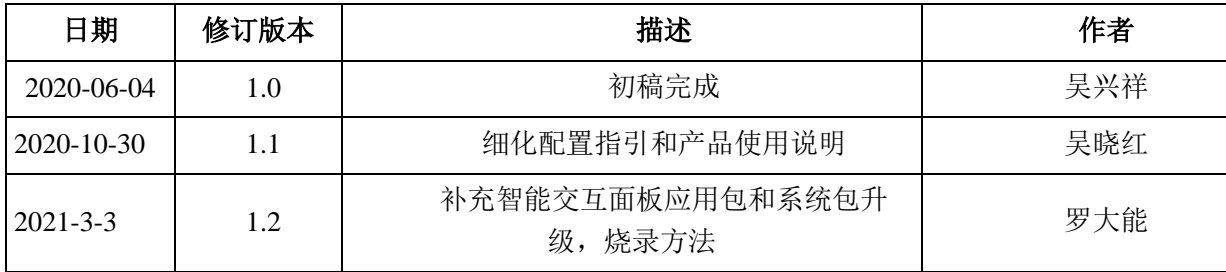

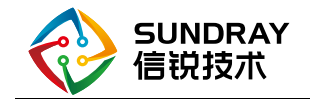

#### 目录

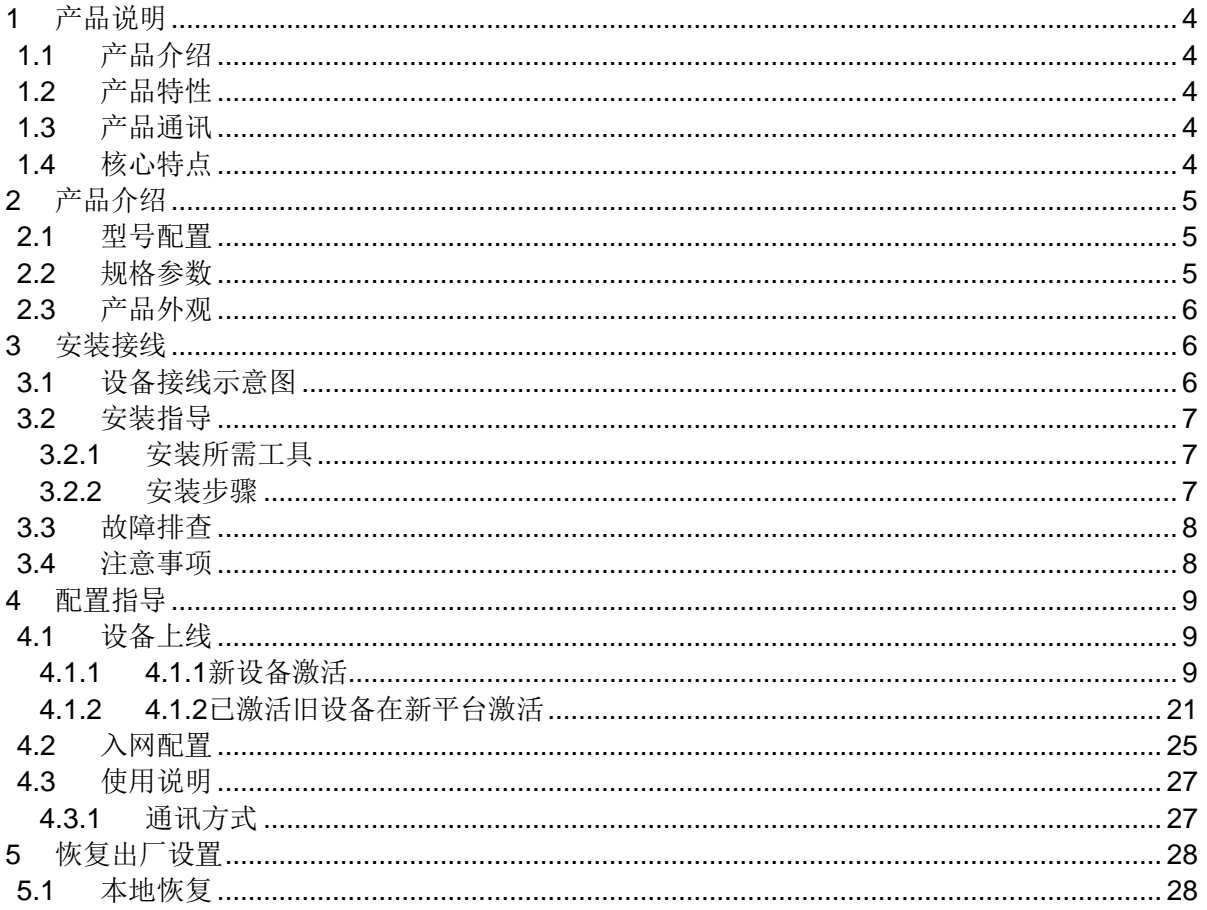

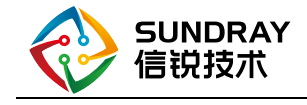

## <span id="page-3-0"></span>**1** 产品说明

#### <span id="page-3-1"></span>1.1 产品介绍

此款产品为一款情景面板产品,结合信锐物联网平台可以操作已经接入平台的终端设备,同 时支持用户实时查看当前设备的状态信息。根据用户配置展示不同的信息。为销售端提供丰富的产 品解决方案。此款产品支持POE供电,方便供电和部署,可用于酒店、教室、办公区域等企业级智 慧空间场所。

#### <span id="page-3-2"></span>1.2 产品特性

支持屏幕触摸交互以及6个可自定义功能实体触摸按键。结合信锐物联网平台可实现线上用 户信息配置,多个设备进行控制并保持同步功能。

#### <span id="page-3-3"></span>1.3 产品通讯

支持无线WIFI连接,网口通讯,可以多元化满足客户需求。

#### <span id="page-3-4"></span>1.4 核心特点

 使用信锐自研通信协议Slink接入物联网平台;支持用户配置自定义智能情景,实现快捷操 作。

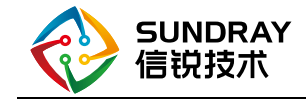

## <span id="page-4-0"></span>**2** 产品介绍

#### <span id="page-4-1"></span>2.1 型号配置

信锐智能交互面板型号SI-PAD-HMI-5,支持无线WIFI连接,网口通讯;支持屏幕触摸交互 以及6个可自定义功能实体触摸按键。结合信锐物联网平台可实现线上用户信息配置,多个 设备进行控制并保持同步功能。可用于酒店、教室、办公区域等企业级智慧空间场所。

#### <span id="page-4-2"></span>2.2 规格参数

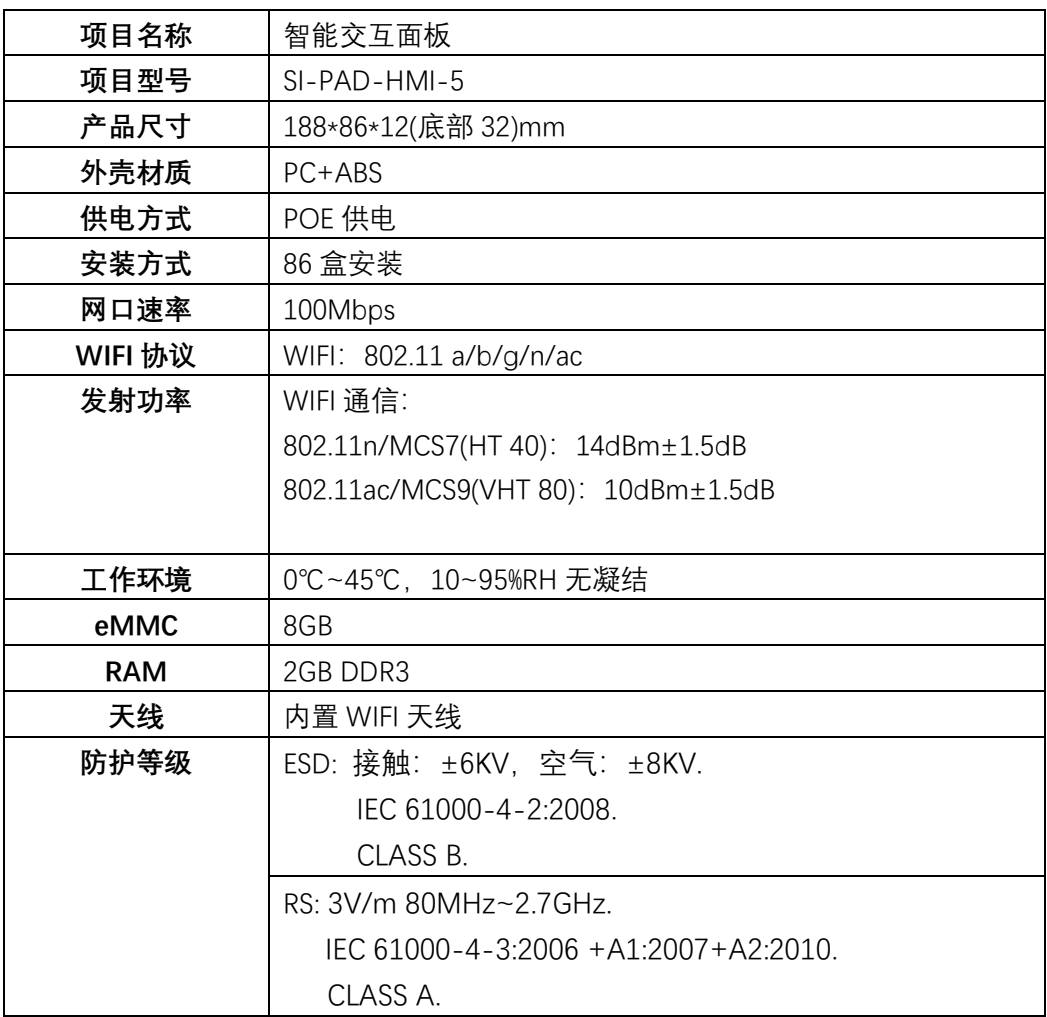

表2.1 规格参数表

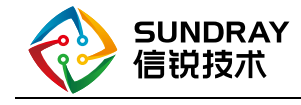

#### <span id="page-5-0"></span>2.3 产品外观

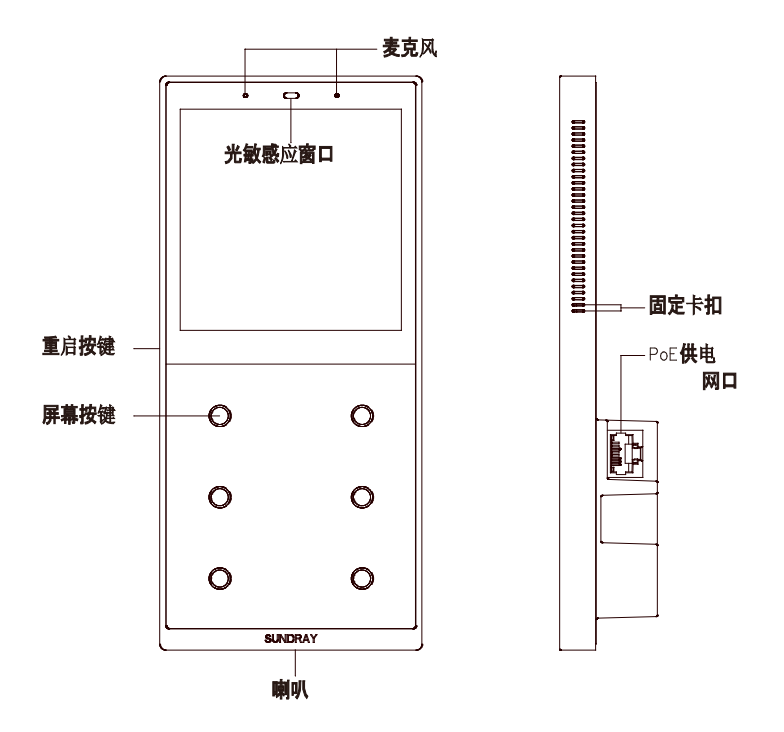

图 **2.1** 智能交互面板产品外观图

## <span id="page-5-1"></span>**3** 安装接线

#### <span id="page-5-2"></span>3.1 设备接线示意图

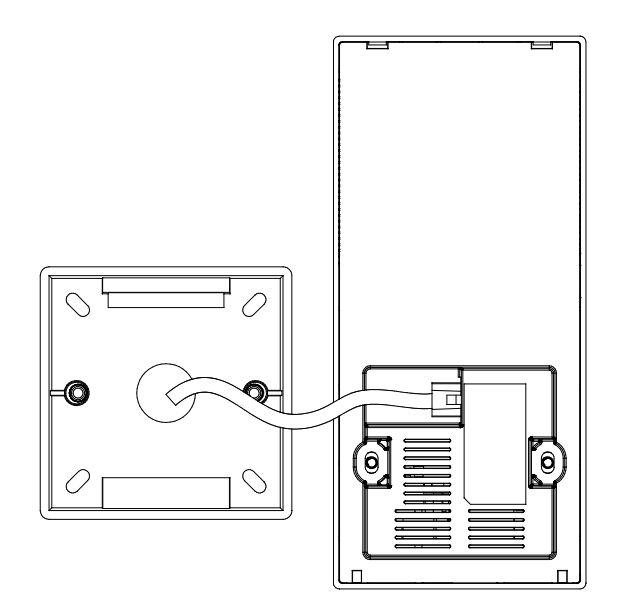

#### 图 **3.1** 智能交互面板接线图

产品安装连接如图3.1所示,通过一根网线给产品供电及网络通信,安装于86盒上面。

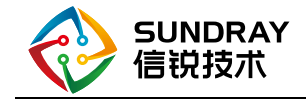

### <span id="page-6-0"></span>3.2 安装指导

#### <span id="page-6-1"></span>3.2.1 安装所需工具

十字2.5mm螺丝刀,十字5mm螺丝刀。

#### <span id="page-6-2"></span>3.2.2 安装步骤

1、 拧下底部两颗螺丝,拆分成前壳组件与后壳组件。

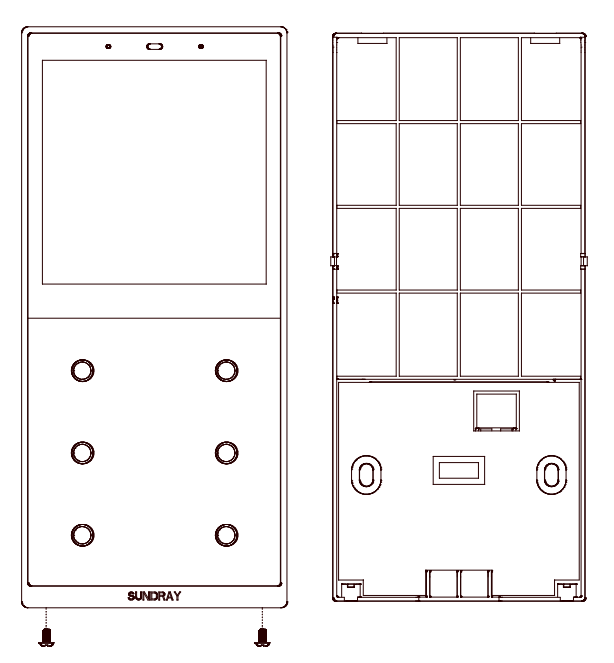

图3.2 拆分示意图

2、连接POE网线,锁上两颗螺丝将后壳组件固定在86盒上。

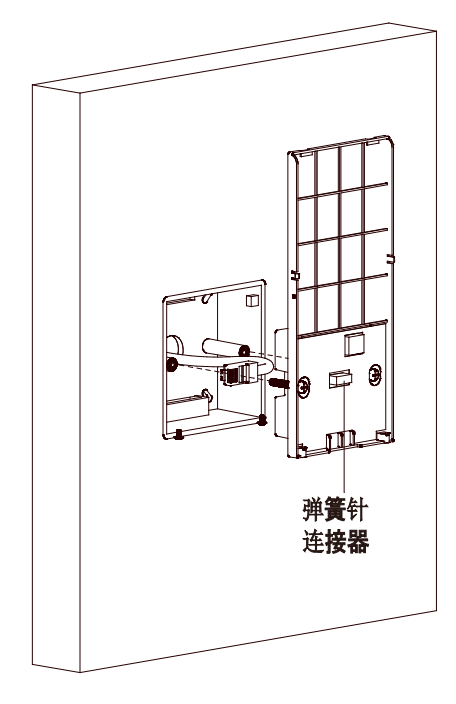

图3.3 安装后壳组件示意图

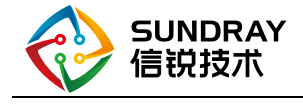

注意:如网线另一端已接至 POE 交换机或 POE 适配器,将网线插入后壳组件即为已上电, 安装过程中需避免将金属物体接触中间弹簧针连接器;固定于 86 盒上的螺丝拧紧时注意控制扭 力,以免将后壳压变形。

3、 按以下图示方向装上前壳组件,顶部卡扣扣合到位后,底部锁上两颗螺丝固定前后壳组 件,产品自动开机。

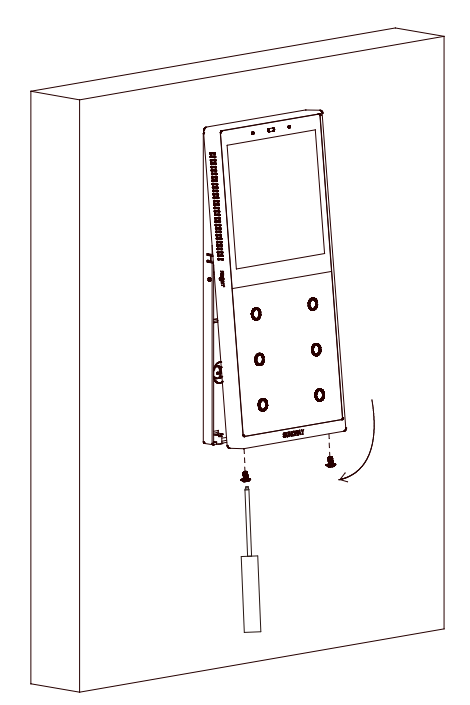

图3.4 安装前壳组件示意图

注意:如网线另一端已接至 POE 交换机或 POE 适配器,将前壳组件下压后主板即上电启 动。

#### <span id="page-7-0"></span>3.3 故障排查

1. 前壳组件压下后若未正常开机需检查网线另一端是否已接至POE交换机或POE适配器,同时需 确认插入产品的网线是否有插到位,水晶头是否有卡扣卡好;

#### <span id="page-7-1"></span>3.4 注意事项

- 1. 固定后壳组件,固定于86盒上的螺丝拧紧时注意控制扭力,以免将后壳压变形;
- 2. 将网线插入后壳组件时需确保插到位并在锁86盒螺丝时未脱落;
- 3. 产品正面为玻璃面板,注意轻拿轻放,避免磕碎;产品外形为塑料,需避免与尖锐物体接触, 以免划伤表面影响产品外观。

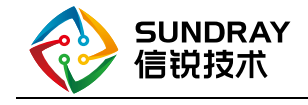

## <span id="page-8-0"></span>**4** 配置指导

<span id="page-8-1"></span>4.1 设备上线

<span id="page-8-2"></span>4.1.1 4.1.1新设备激活

#### 面板终端配置操作:

方法一:手动配置流程:

点击手动配置--->进入手动配置页面---->点击联网设置----->进入联网设置页面----->点击有线网 络----->进入有线网络设置页面---->填写IP地址、子网掩码、默认网关、主DNS----->点击连接平台

具体操作步骤图:

①点击手动配置

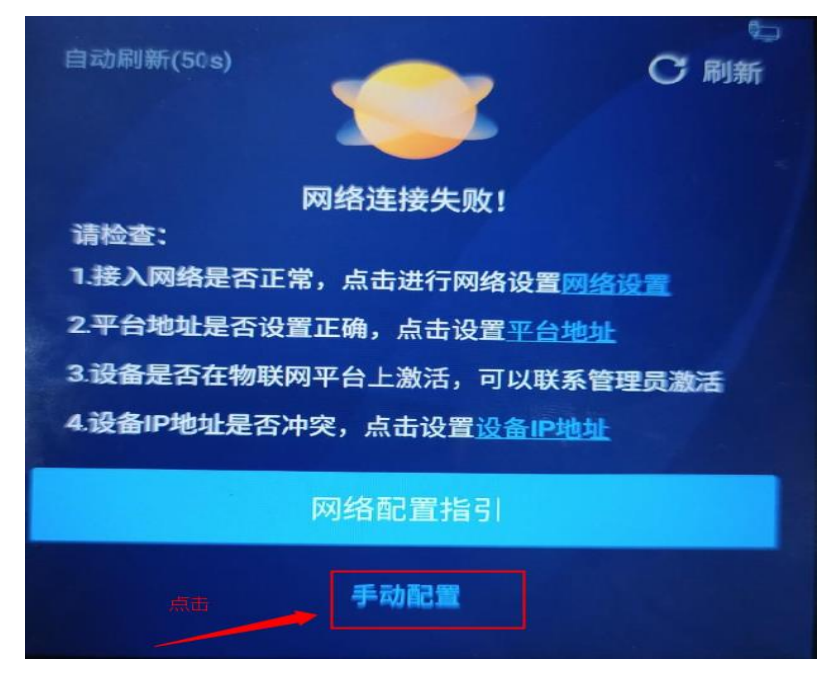

②在手动配置页面,点击联网设置

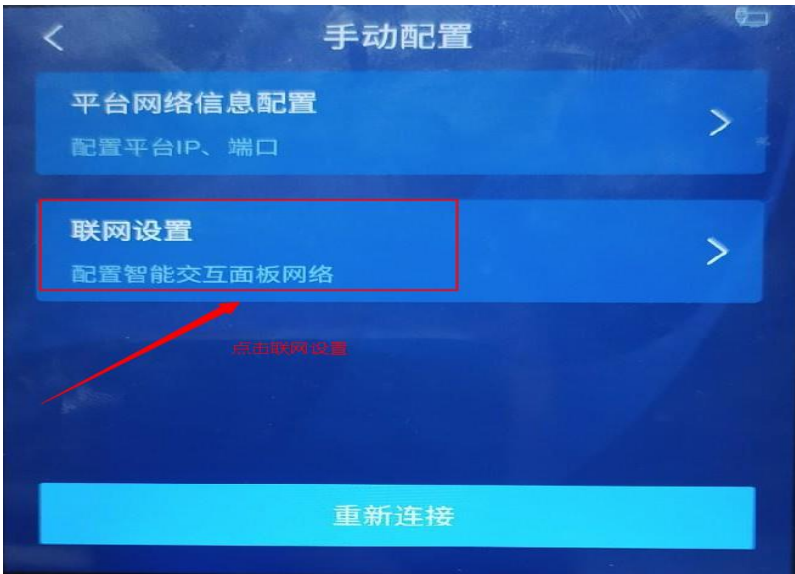

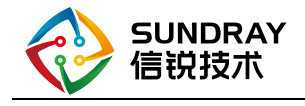

③在联网设置页面,点击有线网络

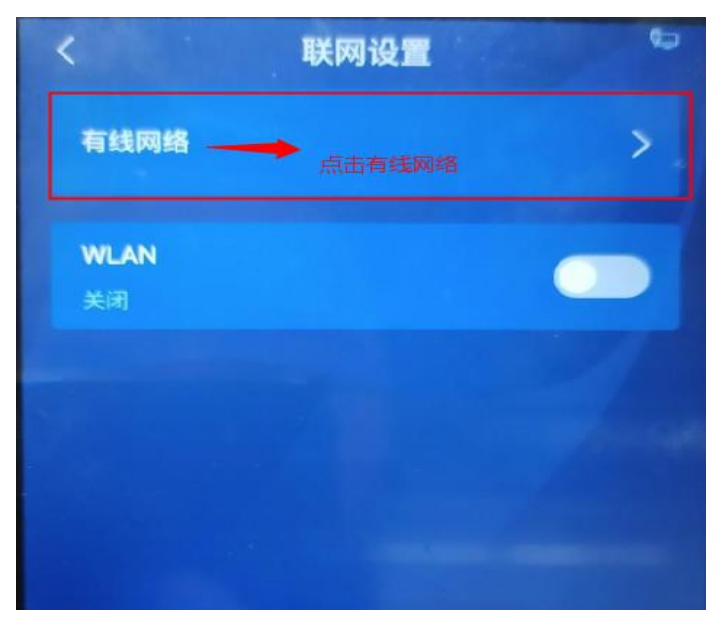

④在有线网络设置页面,填写有线网络的信息(IP地址、子网掩码、默认网关、主DNS)

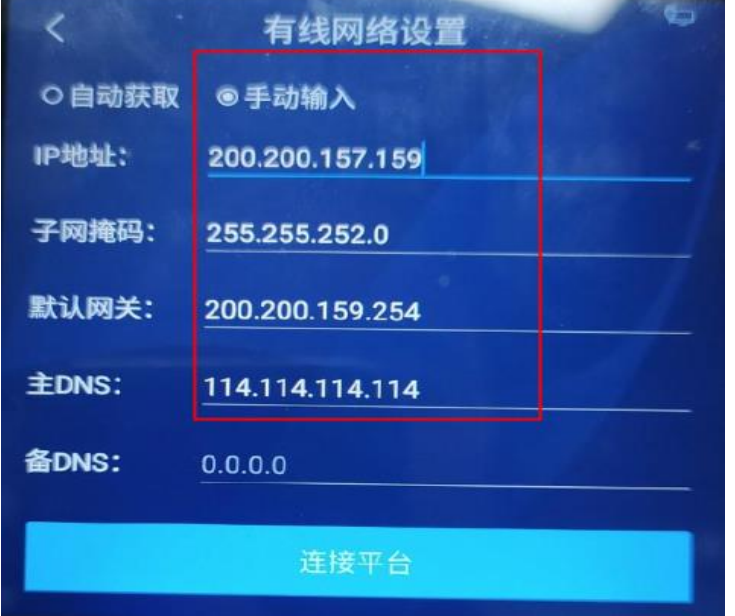

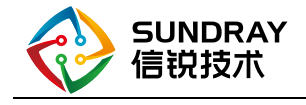

#### 方法二:网络配置指引

点击网络配置指引---->进入1/3联网配置页面------>点击有线网络----->进入有线网络设置页面-- -->点击手动输入----->填写IP地址、子网掩码、默认网关、主DNS----->点击提交--->进入2/3设置平 台地址页面---->填写平台IP地址和端口号---->点击测试有效性---->提示测试有效性成功--->点击下 一步--->进入3/3平台激活设备页面------>点击完成连接

①点击网络配置指引

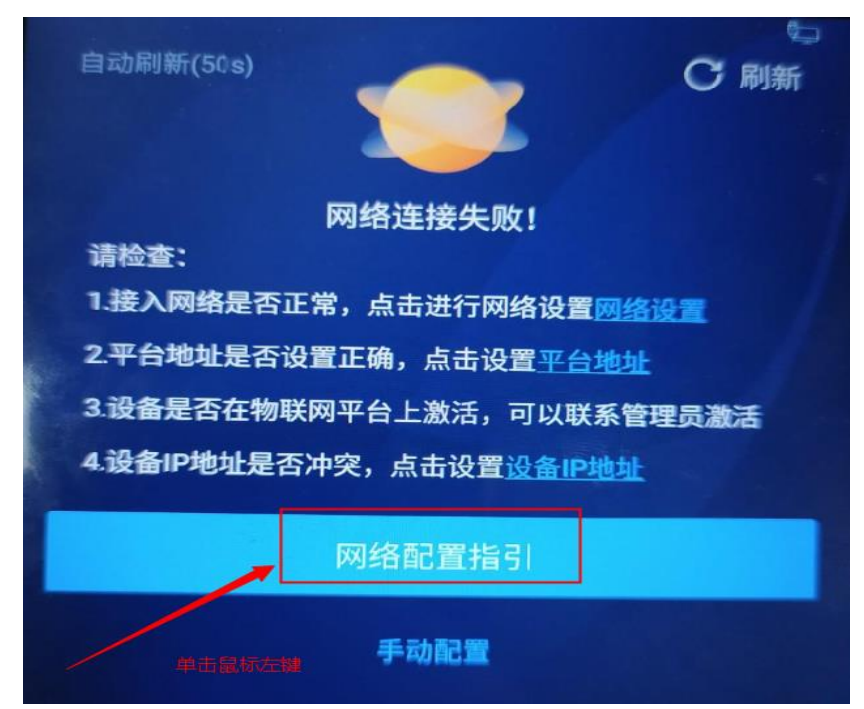

②点击有线网络

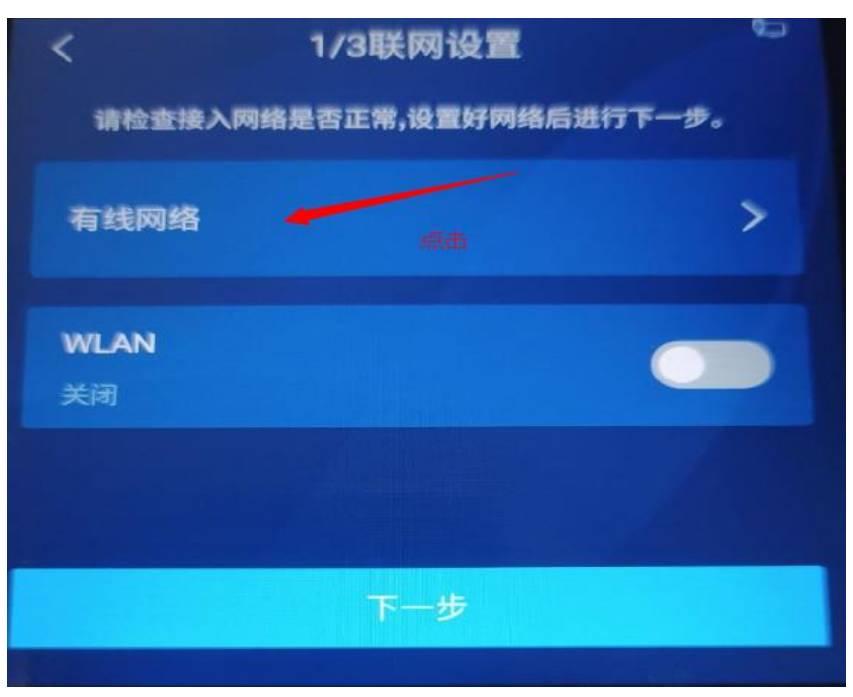

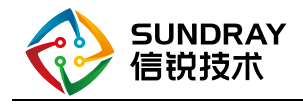

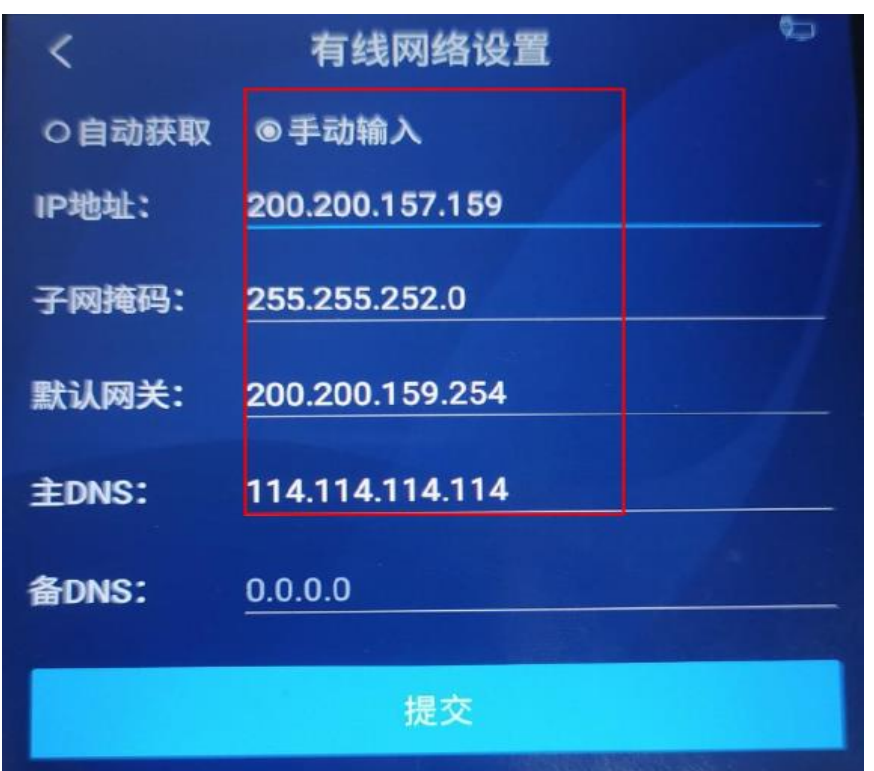

③点击手动输入,填写有线网络信息(IP地址、子网掩码、默认网关、主DNS)

④点击提交

![](_page_11_Figure_4.jpeg)

![](_page_12_Picture_0.jpeg)

⑤点击下一步,填写平台IP地址和端口号

![](_page_12_Picture_32.jpeg)

⑥点击测试有效性

![](_page_12_Picture_33.jpeg)

![](_page_13_Picture_0.jpeg)

⑦提示测试有效性成功

![](_page_13_Picture_27.jpeg)

⑧点击下一步

![](_page_13_Picture_28.jpeg)

![](_page_14_Picture_0.jpeg)

⑨点击完成连接

![](_page_14_Picture_2.jpeg)

![](_page_15_Picture_0.jpeg)

方法三:工具配置

双击信锐设备配置工具----->进入信锐设备配置工具页面----->点击网关配置工具----->输入配置 密码------>点击下一步------>选择本地连接------>点击刷新----->观察出现的设备----->选择对应的设 备, 双击鼠标左键------>进入网络配置页面, 填写正确的配置信息----->进入平台管理页面, 填写对 应的平台IP和端口号------>单击确定----->在平台激活设备

具体操作步骤如下图

使用信锐设备配置工具连接智能交互面板,配置设备的本地IP地址与指向的平台IP、端口号

①点击网关配置工具

![](_page_15_Picture_92.jpeg)

②输入设备密码(出厂智能交互面板默认设备密码为sundray)并点击下一步

![](_page_15_Picture_93.jpeg)

![](_page_16_Picture_0.jpeg)

#### ③选择一张网卡并进行扫描刷新

![](_page_16_Picture_27.jpeg)

④选择智能交互面板设备,双击鼠标左键并进行配置

![](_page_16_Picture_28.jpeg)

![](_page_17_Picture_0.jpeg)

![](_page_17_Picture_30.jpeg)

![](_page_17_Picture_31.jpeg)

⑥进入平台管理页面,填写对应的平台IP和端口号,完成配置提交确认即可;

![](_page_17_Picture_32.jpeg)

![](_page_18_Picture_0.jpeg)

⑦单击确定

![](_page_18_Picture_28.jpeg)

⑧查看配置结果,如配置失败,则需要重新配置;

![](_page_18_Picture_29.jpeg)

![](_page_19_Picture_0.jpeg)

#### 平台激活: 在IOT平台上的设备管理-硬件激活界面,选择智能交互面板终端进行激活

在平台上:应用内---->设备管理--->终端激活页面---->选择硬件激活---->选择对应的设备激活

![](_page_19_Picture_49.jpeg)

#### 激活活记过反馈:

![](_page_19_Picture_50.jpeg)

![](_page_20_Picture_0.jpeg)

#### <span id="page-20-0"></span>4.1.2 4.1.2已激活旧设备在新平台激活

1) 可在设备本地修改指向平台IP与端口号后,再在新平台上重新激活

在首页,点击设置----->进入设置页面----->点击平台网络信息配置---->输入验证密码(sundray)---->修改对应的IP地址----->点击连接平台

①在首页,点击设置

![](_page_20_Picture_5.jpeg)

②在设置页面,点击平台网络信息配置

![](_page_20_Picture_7.jpeg)

![](_page_21_Picture_0.jpeg)

![](_page_21_Picture_59.jpeg)

![](_page_21_Picture_2.jpeg)

④修改对应的IP地址

![](_page_21_Picture_4.jpeg)

![](_page_22_Picture_0.jpeg)

⑤测试有效性

![](_page_22_Figure_2.jpeg)

⑥测试有效性成功,点击提交

![](_page_22_Figure_4.jpeg)

![](_page_23_Picture_0.jpeg)

2) 也可通过信锐设备配置工具进行修改指向平台IP与端口号后,再在新平台上重新激活

①选择本地连接后选择刷新

![](_page_23_Picture_44.jpeg)

②根据对应的SN选择对应的设备,双击进入选择管理平台设置

![](_page_23_Picture_45.jpeg)

![](_page_24_Picture_0.jpeg)

#### <span id="page-24-0"></span>4.2 入网配置

1)通过进入智能交互面板有线网络配置界面,配置设备的静态IP地址 在网络配置页面---->点击网络设置------>进入联网设置页面,点击有线网络---->点击手动输入后填 写对应的配置信息(IP地址、子网掩码、默认网关、主DNS)---->点击连接平台

①在网络配置页面,点击网络设置

![](_page_24_Figure_4.jpeg)

②进入联网设置页面,点击有线网络

![](_page_24_Figure_6.jpeg)

![](_page_25_Picture_0.jpeg)

③点击手动输入后填写对应的配置信息

![](_page_25_Figure_2.jpeg)

④点击连接平台

![](_page_25_Figure_4.jpeg)

2)通过连接DHCP服务器,获取动态IP地址

![](_page_26_Picture_0.jpeg)

![](_page_26_Picture_39.jpeg)

- <span id="page-26-0"></span>4.3 使用说明
	- 4.3.1 通讯方式
- <span id="page-26-1"></span>1)支持以太网有线通信方式;

![](_page_27_Picture_0.jpeg)

## <span id="page-27-0"></span>**5** 恢复出厂设置

#### <span id="page-27-1"></span>5.1 本地恢复

 进行智能交互面板系统luncher界面,进入设置--系统--重置选项,再点击清除所有数据,可 进行恢复出厂设置操作。